# **MANUAL FÖR ATT UPPDATERA HEMSIDAN FÖR GM**

Hemsidan för Götalandsmästerskapen skapades inför GM i Borås 2019. Tanken är att hemsidan ska användas från år till år och att respektive arrangör ansvarar för att hålla den uppdaterad med aktuell information. Adressen är [www.gmorientering.se](http://www.gmorientering.se/) och sidan är skapad i Wordpress med temat Enfold.

För hjälp med hemsidefunktioner, kontakta i första hand Västergötlands OF [\(info.vof@vgidrott.se\)](mailto:info.vof@vgidrott.se).

Vid krångel med domän eller webbhotell, kontakta Mebia [\(benjamin@mebia.se](mailto:benjamin@mebia.se) eller [john@mebia.se\)](mailto:john@mebia.se).

## **INNEHÅLL**

Den här manualen tar i tur och ordning upp de grundläggande funktionerna för att:

- Logga in som admin
- Redigera startsidan
- Redigera undersidor
- Skapa nyhetsinlägg
- Ladda upp bilder/filer till mediebiblioteket

## **HEMSIDANS STRUKTUR**

Hemsidan är uppbyggd i moduler, vilket gör att det är enkelt att uppdatera specifika delar på ett smidigt sätt. Varje nytt arrangemang (alltså varje nytt år) har en egen startsida och egna undersidor, men allt följer samma mall. På nästa sida finns en överblick över startsidans uppbyggnad.

Strukturen för hemsidan ser i enkel form ut så här:

## **Startsida för det aktuella året**

Sprint Lång/medel Stafett Publiktävlingar Prova på Se och göra Boende

#### **Historik**

För respektive år

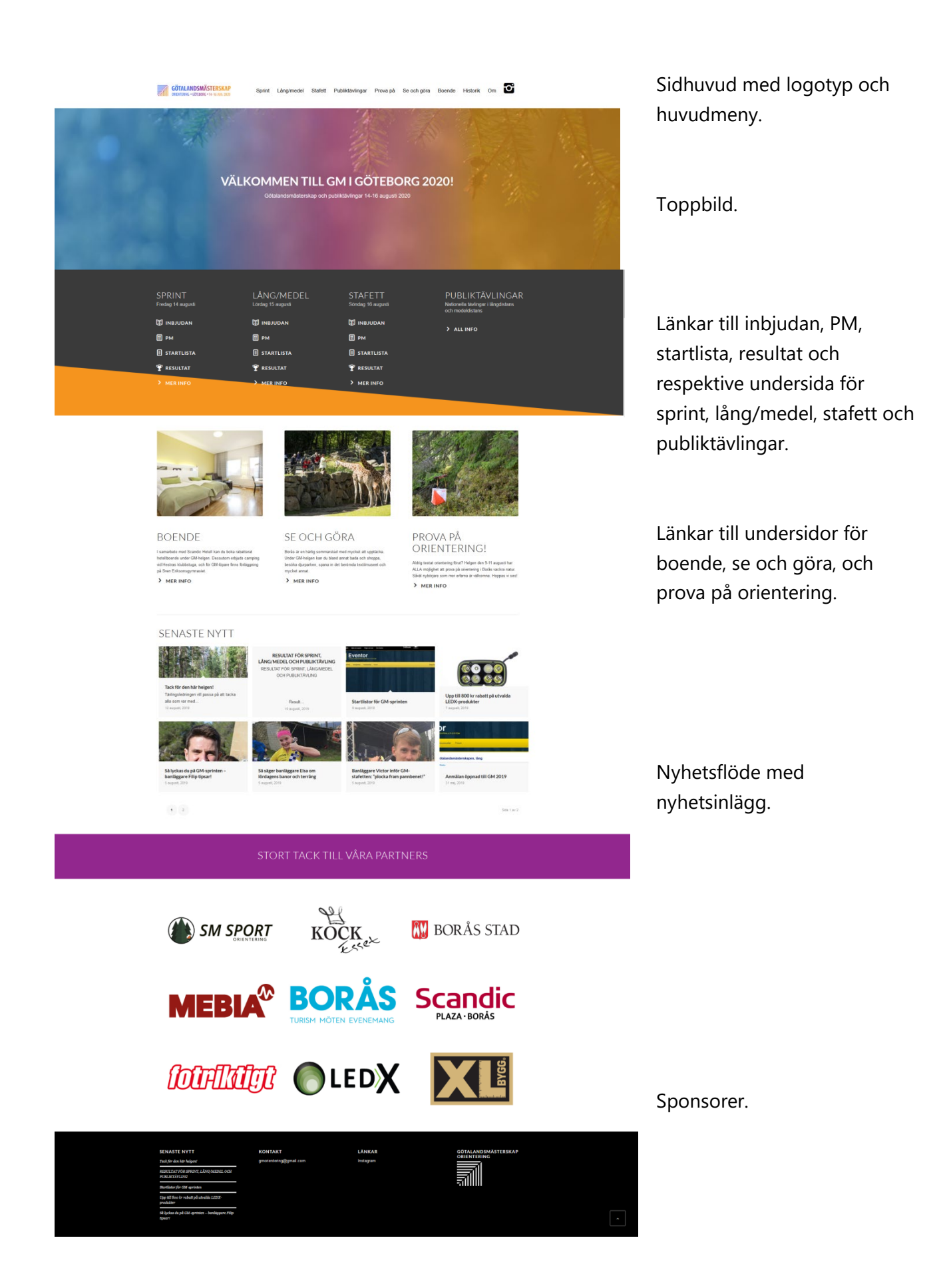

Sidfot med kontaktuppgifter

## **LOGGA IN**

Gå till [www.gmorientering.se/wp-admin.](http://www.gmorientering.se/wp-admin) Logga in med det lösenord du fått som GMarrangör.

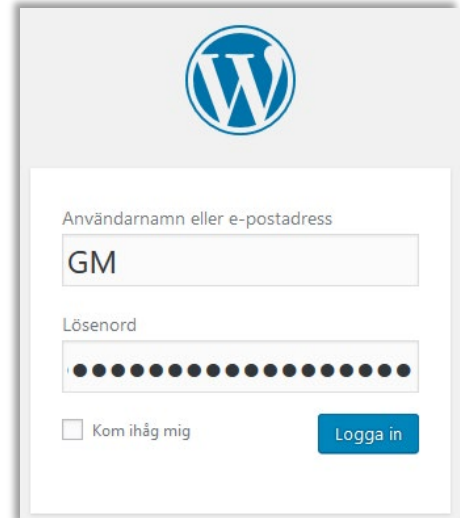

## **REDIGERA STARTSIDAN**

Klicka på **Sidor** i vänstermenyn.

Leta upp den startsida du vill redigera (i detta fall Göteborg 2020) och klicka redigera.

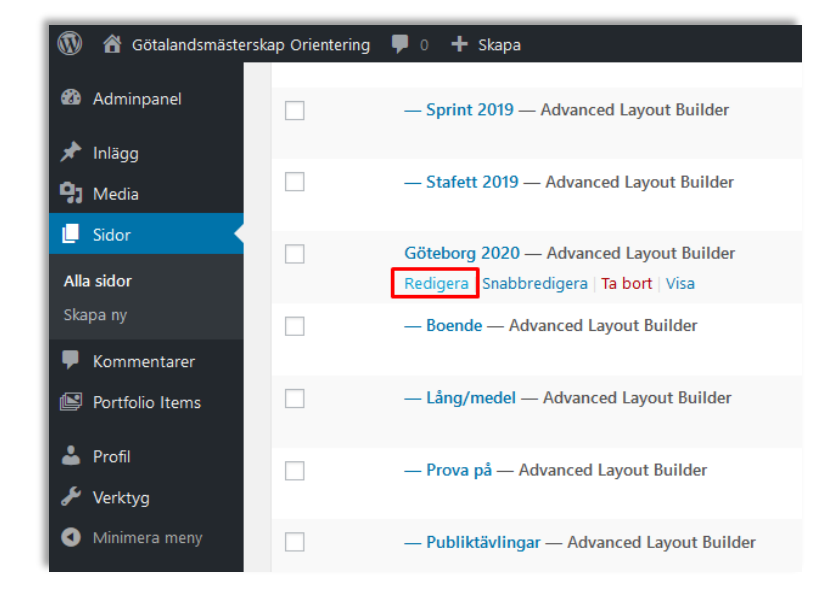

#### **BYTA TOPPBILD**

Toppbilden ligger i den modul som heter **Fullwidth Easy Slider**. Klicka på

den. Fullwidth Easy Slider **Fullwidth Easy Slider** Content Screen Options Add Images Add multiple Images Here you can add new Images to the slideshot Välkommen till GM i Göteborg 2020! Götalandsmästerskap och publiktävlingar 14-16 augusti 2020 Add single image or video | | Copy and add last entry

Här kan du byta toppbild och den text som syns på toppbilden.

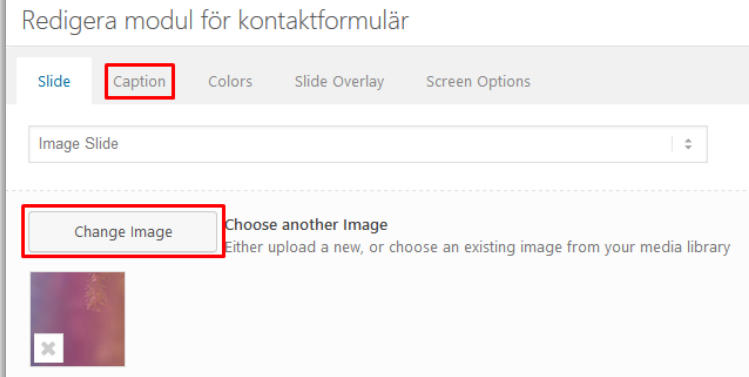

Välj **Change Image** för att byta bild, då kommer du till Mediabiblioteket där du antingen kan välja en redan uppladdad bild eller ladda upp en helt ny bild.

Välj **Caption** för att byta text.

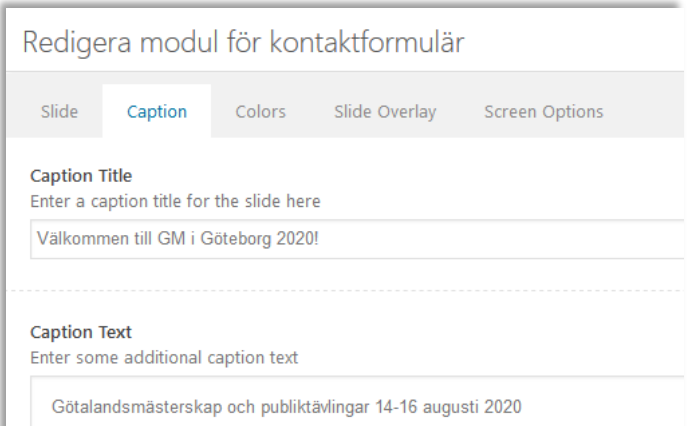

Fältet som heter **Caption Title** är huvudrubriken och fältet som heter **Caption Text** är underrubrik. I mobilen syns bara huvudrubriken, av platsskäl.

## **LÄNKAR TILL INBJUDAN M.M.**

För att besökaren inte ska behöva göra så många klick för att hitta den viktigaste informationen så finns det länkar till inbjudan, PM, startlista och resultat direkt på startsidan.

Så vill du exempelvis lägga in en länk till inbjudan för sprinten klickar du på modulen som heter **Inbjudan** i fältet för sprinten.

Då får du upp en sida där du kan redigera Icon Box, som denna modul heter. Scrolla ner under alla ikonsymboler till fältet där du kan välja **Titellänk**.

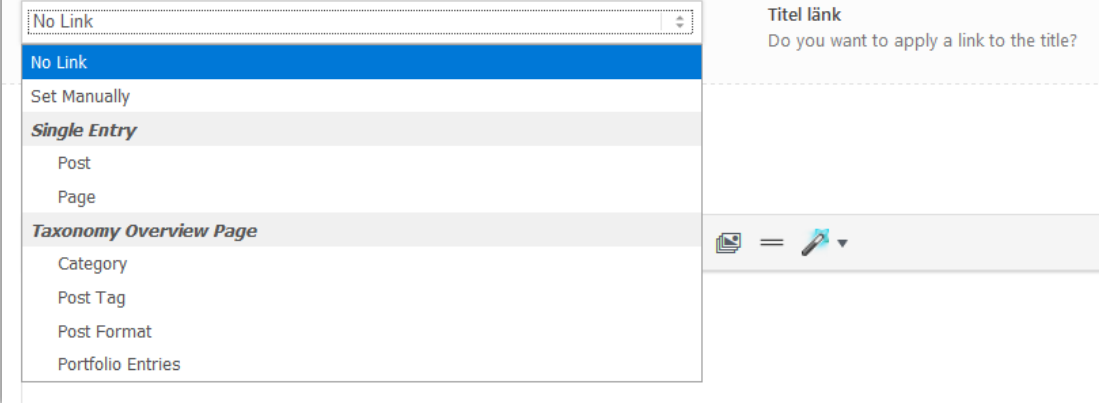

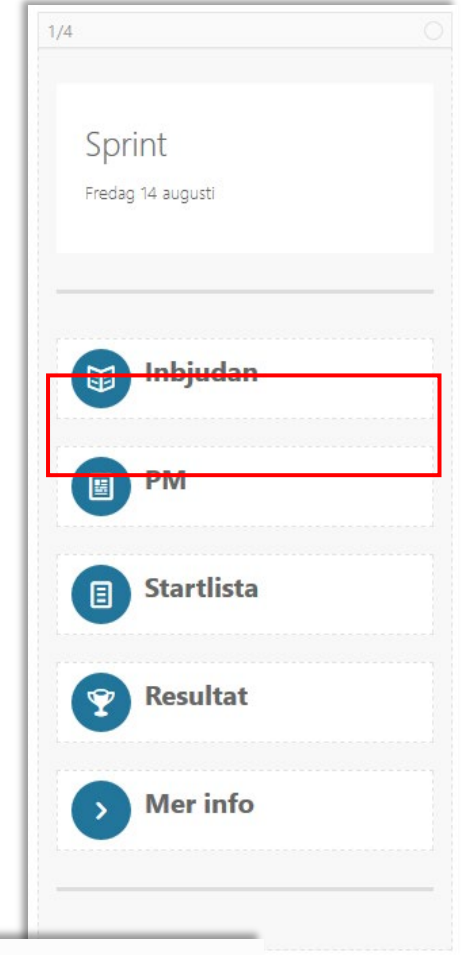

Välj **Set Manually** om du vill länka vidare till en extern sida (t.ex. Eventor) eller ett dokument som du laddat upp till Mediebiblioteket. Vill du länka till ett dokument behöver du kopiera dokumentets webbadress. Det kan du göra genom att gå in i Mediebiblioteket, klicka på objektet du laddat upp och kopiera det som står i fältet för URL.

> URL https://gmorientering.se/wp-content/uploads/2019/07/Inbjuda

Vill du länka till en undersida på hemsidan (t.ex. sidan för sprinten) så väljer du istället **Page** och letar upp den sidan du vill länka till.

### **INFO OM BOENDE M.M.**

Att redigera informationen om boende, se och göra, och prova på orientering är lika enkelt som det ser ut.

Klicka på **bilden** för att byta bild. I rutan som kommer upp kan du antingen klicka på **Insert Image** eller direkt på bilden, så kommer du till Mediebiblioteket. Det som är viktigt är att när du valt din bild så måste du kolla så att det är rätt storlek innan du klickar på Insert. I det här fallet är storleken Medium 300 x 200 bäst! Klicka sedan på Insert, och sedan på spara.

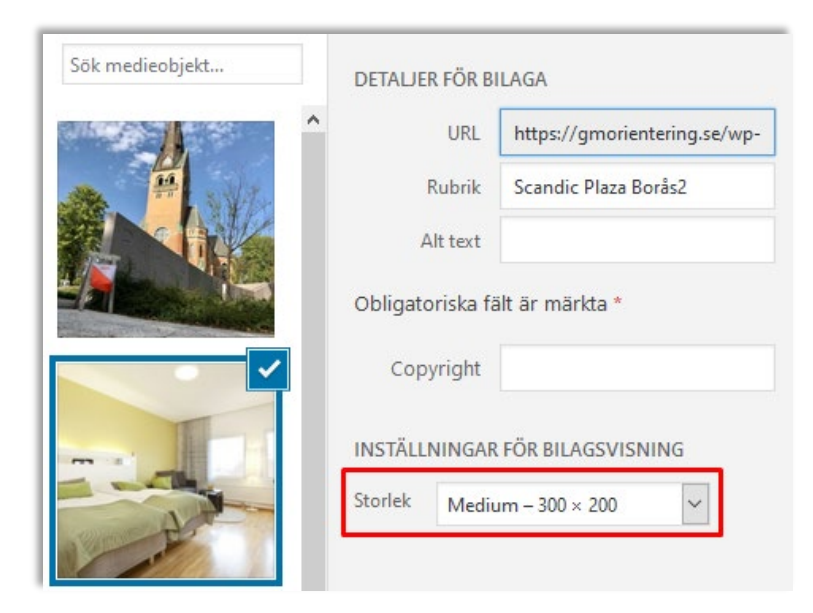

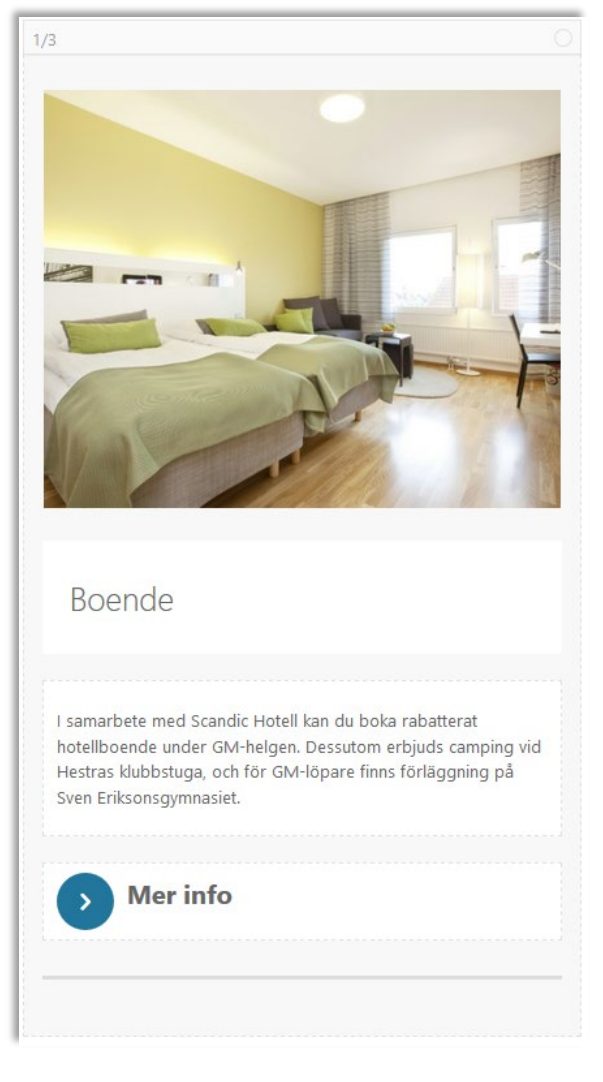

För att ändra **textfältet** klickar du helt enkelt på texten. I rutan som kommer upp kan du sedan ändra texten. Tänk på att inte ha för mycket text här. Se till att det är snyggt och att textmängden är jämnt fördelad mellan de olika info-modulerna.

#### **SENASTE NYTT**

Här kan du justera nyhetsflödet på startsidan. OBS! Det är dock inte här man skapar själva nyhetsinläggen. Här styr man bara hur många inlägg

som ska synas. Klicka på modulen som

#### **Masonry**.

Under **Category** kan du välja att bara visa nyheter med vissa taggar (t.ex. GM2020). Vill du ändra antalet nyheters om visas på startsidan justerar du fältet **Post Number**.

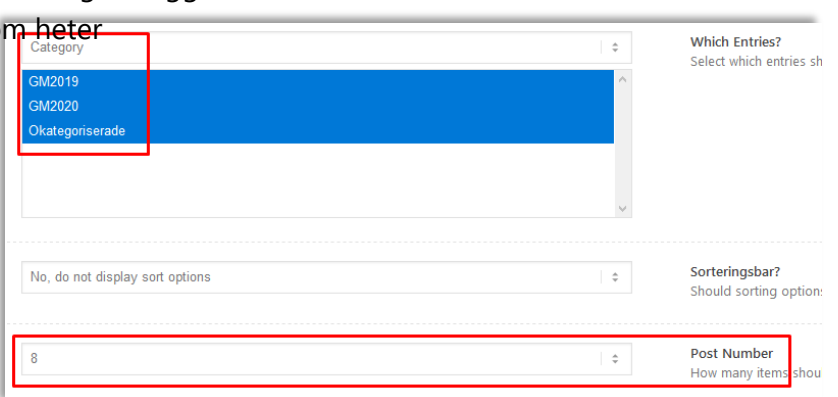

Masonry This element will stretch across the whole screen by default. If you put it inside a color section or column it will only take up the available space Currently: | Adjust to content width |

#### **SPONSORER**

Sponsorer är viktiga och därför vill vi såklart att ens sponsorer ska synas tydligt på hemsidan. Under rubriken Stort tack till våra sponsorer (som bara är ett textfält) finns det en modul som heter **Galleri**. Klicka på den.

I rutan som dyker upp kan du lägga till nya logotyper genom att klicka på **Add/Edit Gallery**.

Klickar du på **Lägg till i galleri** så kommer du till Medie-biblioteket.

OBS! Det blir snyggast på hemsidan om sponsorloggorna du laddar upp är **576 x 324 pixlar** i storlek.

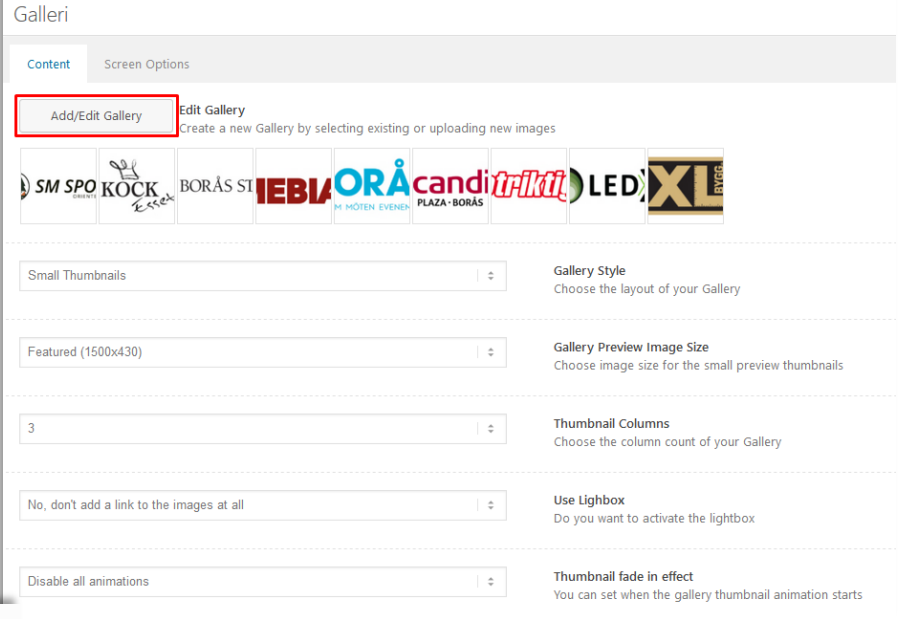

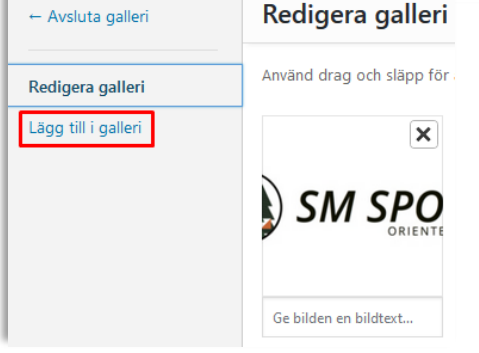

När du klar med sidan klickar du på **Publicera** uppe i högerhörnet. Där kan du också **förhandsgranska** sidan om du vill.

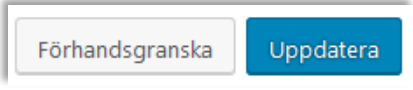

用 Galleri

## **REDIGERA UNDERSIDOR**

Att redigera undersidorna skiljer sig inte alls mycket från att redigera startsidan. Undersidorna är också uppbyggda med moduler. Klicka på **Sidor** och välj sedan den sida du vill **redigera**.

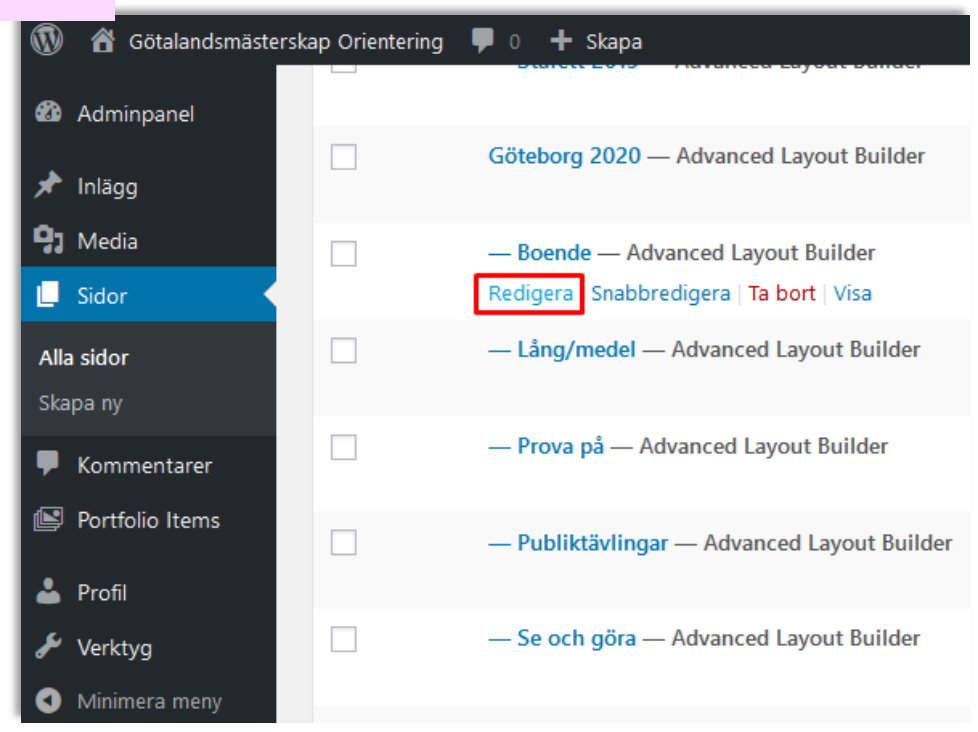

Det som är lite speciellt är att undersidorna är något smalare än startsidan, vilket innebär att det finns några **"tomma" moduler** som utfyllnad på varsin sida om innehållet. Men hemsidan är redan uppbyggd på detta sätt, så om man inte gör några stora förändringar av strukturen är detta inget man behöver tänka på. Satsa istället på att fylla på sidorna med relevant information.

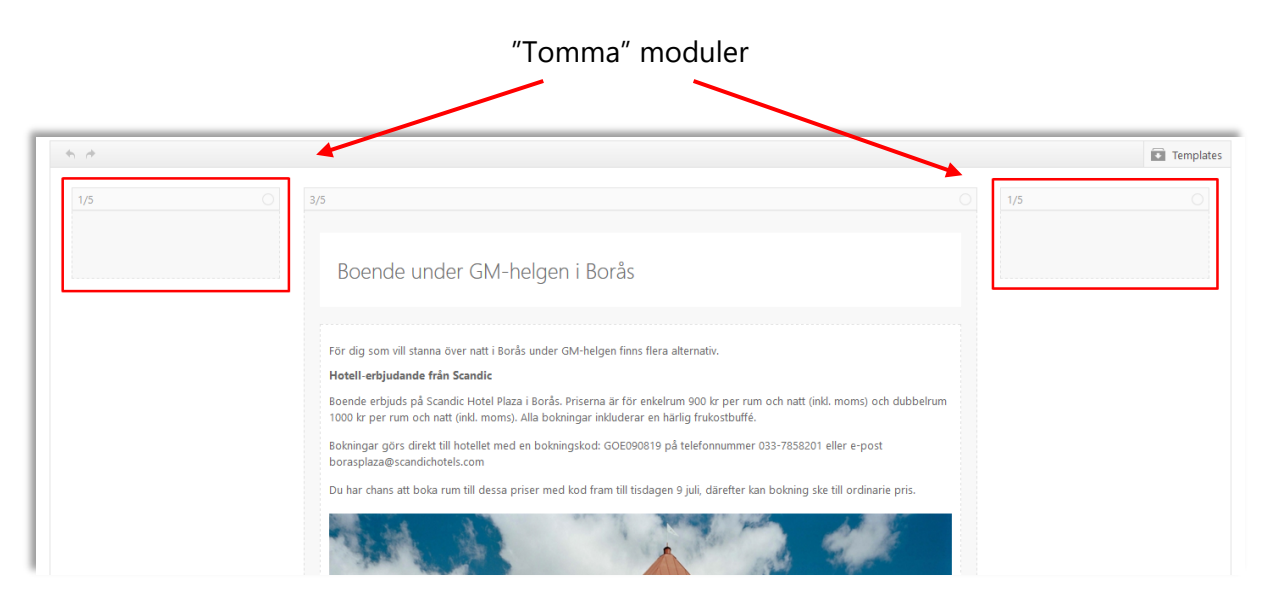

När du klar med sidan klickar du på **Publicera** uppe i högerhörnet. Där kan du också **förhandsgranska** sidan om du vill.

Uppdatera Förhandsgranska

# **SKAPA NYHETSINLÄGG**

Hemsidan hålls levande genom att skapa nyhetsinlägg med jämna mellanrum. Det behöver inte alltid vara några stora nyheter, utan kan handla om att anmälan öppnat, att arenabygget dragit igång eller att man växlat några ord med banläggarna. Tänk gärna igenom era nyhetsinlägg i förväg så att ni kan sprida dem lite då och då istället för att alla läggs ut samma dag.

Alla skapade nyhetsinlägg hittar man under **Inlägg** i vänstermenyn. Det är också här man skapar nya inlägg, så klicka på **Skapa nytt**.

Det går egentligen att utforma inläggen på olika sätt, men det enklaste är att följa en redan färdig mall. När du klickat på att skapa ett nytt inlägg kommer du till en ganska tom sida där det står att man kan lägga till rubrik. Vänta med det. Gör istället så att du klickar på **Enfolds layoutbyggare** längst upp i högerhörnet.

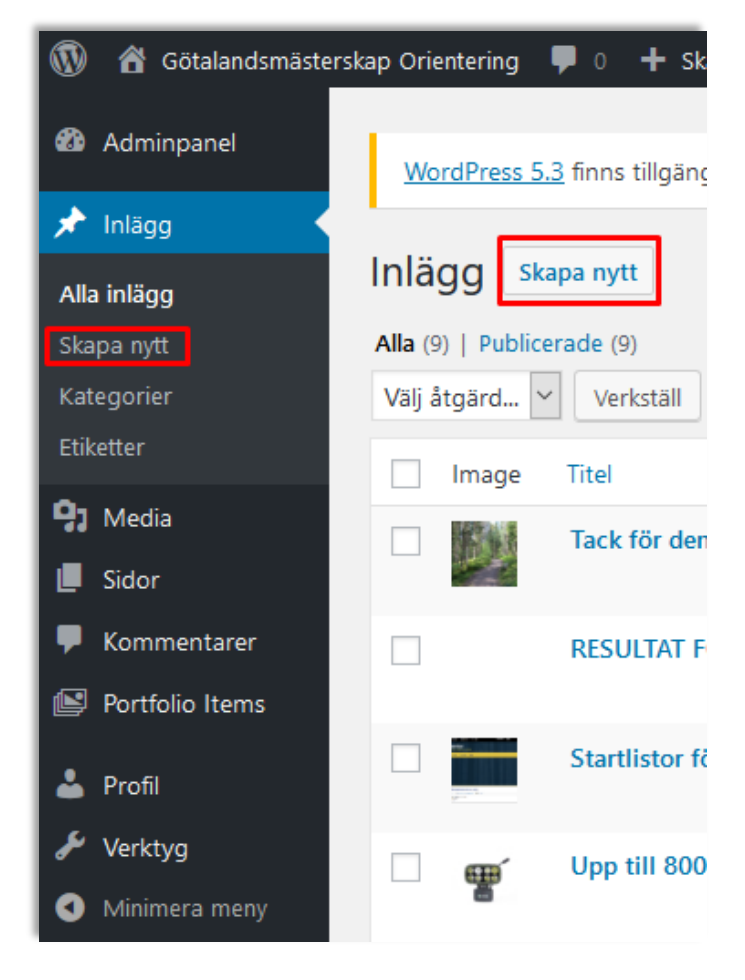

#### Enfolds layoutbyggare

Då kommer du till en ganska tom sida som ser ut så här:

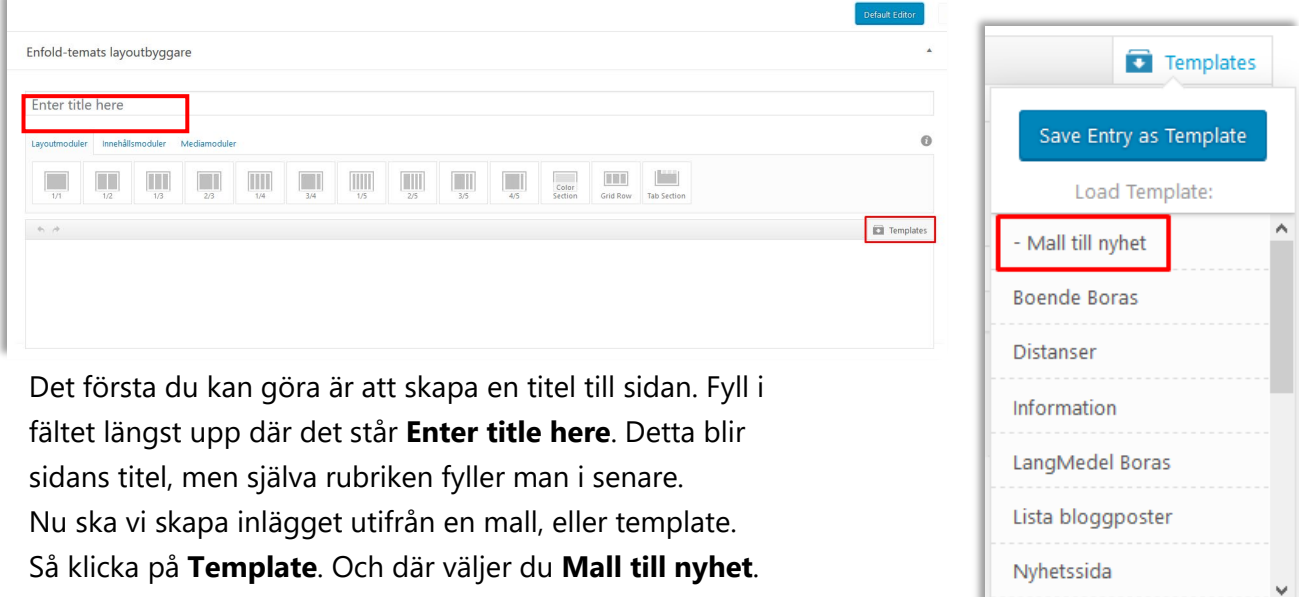

Då får du upp en färdig mall som precis som de andra sidorna är uppbyggd med moduler. Den översta modulen heter **Fullwidth Easy Slider**. Här byter du toppbild till nyheten.

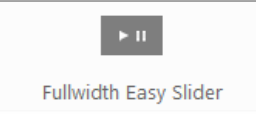

Klicka på den **bild** som nu ligger där nu (den gröna skogen).

Då får du upp en ny ruta. Välj **Change Image** för att byta bild, då kommer du till Mediabiblioteket där du antingen kan välja en redan uppladdad bild eller ladda upp en helt ny bild. Spara sedan.

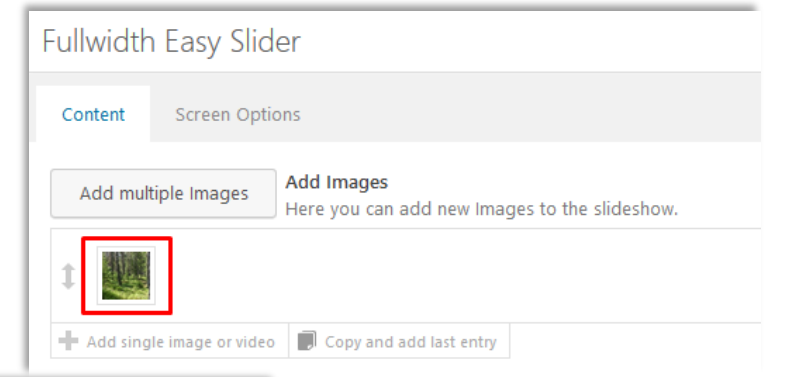

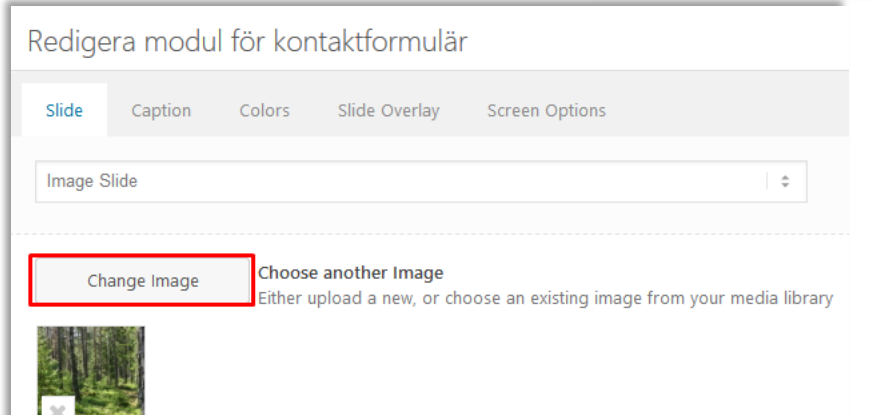

Sedan är det dags att skriva en rubrik till nyheten genom att klicka på den nuvarande **rubriken** (Wow! Snacka om att denna rubrik är uppseendeväckande!). Du får du upp en ny ruta där du byter ut texten till en egen rubrik. Det är den rubrik som kommer synas längst upp på sidan.

Klicka sedan på modulen där bilden och resten av texten ligger. Du får du upp en ny ruta som kan redigeras. Skriv en bra **ingress** till din nyhet och fyll sedan på med själva **texten**. Du utformar såklart texten så som du tycker är snyggt, men utgå gärna ifrån den befintliga texten som en mall för hur textstorlek på ingress och underrubriker (den som heter Rubrik 4 är lagom). Textformatet ändrar du i rutan med Rubriker. Vill du lägga till en länk i texten trycker du på gemet.

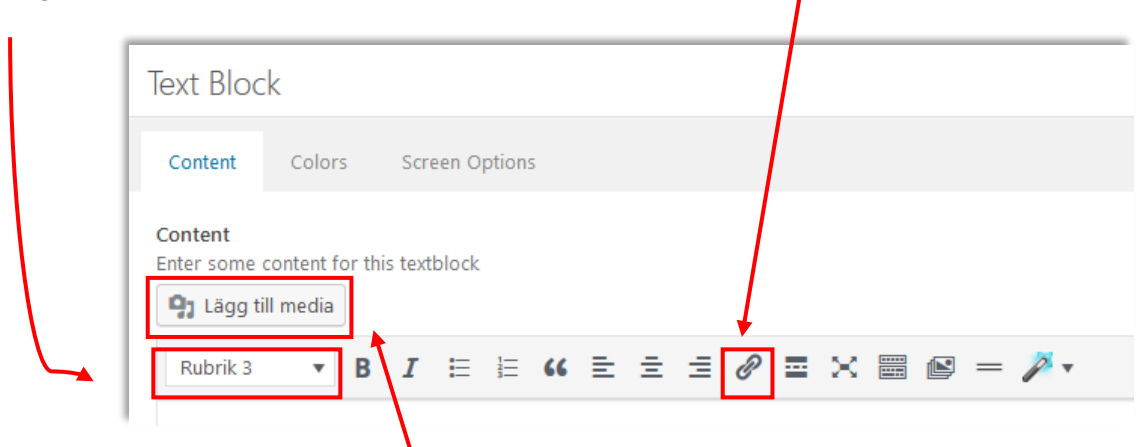

Vill du lägga till en bild klickar du på **Lägg till media**. Då kommer du till Mediebiblioteket.

Här kan du antingen ladda upp en ny bild eller välja att använda en redan uppladda bild. Viktigt att tänka på innan du infogar bilden är att kolla så att storleken är rätt. Lagom storlek i detta fall är den som heter **Stor 1030 x något** (beroende på vilket mått bilden har som du laddat upp).

Klicka sedan på **Infoga i innehåll**.

För att lägga till en **bildtext** till bilden så klickar du på den när du lagt till den i textblocket. Du får du upp en ruta med en penna. Klicka på **pennan**.

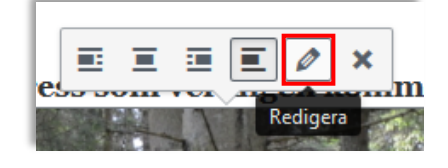

INSTÄLLNINGAR FÖR BILAGSVISNING Inget Justerina Länk till Inget Storlek Stor -  $1030 \times 842$ Infoga i innehåll

Då kommer du till en sida där du kan lägga till en bildtext. Där kan du även ändra vilken storlek bilden ska visas i.

Hela tiden när du redigerar i din text så kan du se en förhandsgranskning av hur din text ser ut genom att kolla i högerspalten av textblocket, där det står **Element Preview**.

När du är nöjd med din text så sparar du.

Längst ner på sidan för nyhetsinlägg ligger en modul som heter **Masonry**. Det är inget du behöver bry dig om, det är en funktion som gör att fler nyhetsinlägg visas som miniatyrer under ditt inlägg, så att besökaren kan fortsätta läsa spännande saker om GM.

I högerkanten finns några fler val att göra och här ska du göra två saker. För det första ska du fylla i en kategori för inlägget. Det gör du genom att leta upp **Kategorier** i högerkanten. Klicka på den så fälls det ut fler val. Välj det år som gäller för dig.

Därefter fortsätter du ner i högerkanten till **Utvald Bild**. Klicka där och välj **Ange utvald bild**. Då öppnas Mediebiblioteket där du kan välja en bild som ska representera inlägget när det visas i nyhetsflödet på hemsidan. Förslagsvis väljer du samma bild som du har som toppbild i nyheten.

Är du nyfiken på hur ditt inlägg ser ut kan du kolla det genom att **förhandsgranska** sidan, längst upp i högerhörnet. Där hittar du också knappen för att **publicera** inlägget när det är helt klart.

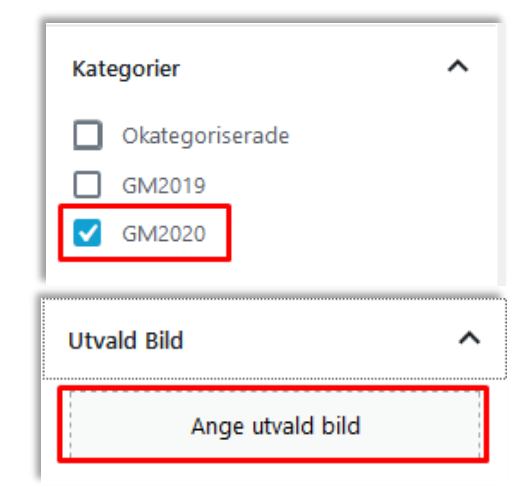

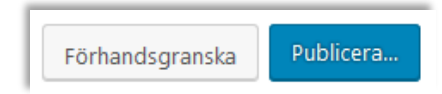

## **LADDA UPP BILDER/FILER TILL MEDIEBIBLIOTEKET**

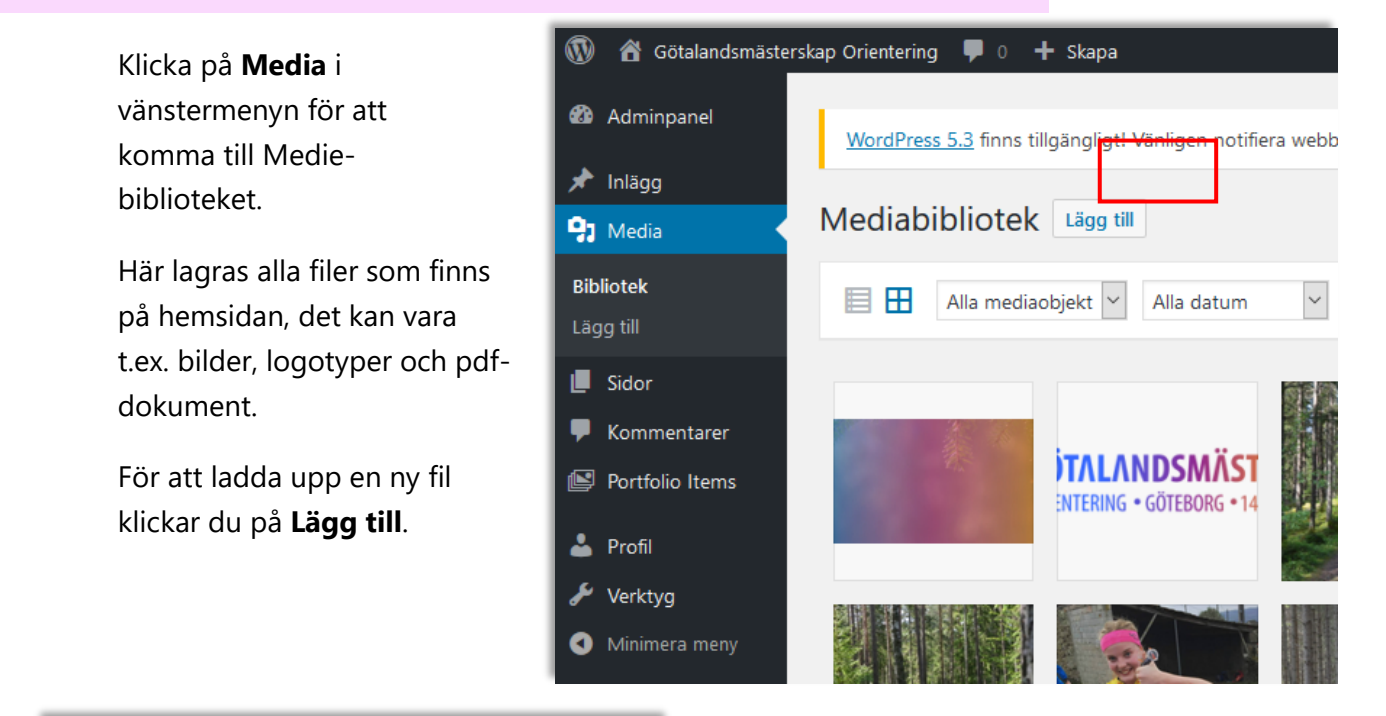

Släpp filer varsomhelst för att ladda upp

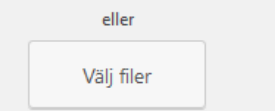

Maximal filstorlek för uppladdning: 256 MB.

Om du klickar in på en fil så kan du se information om den filen och fylla på med mer information.

**URL** kan kopieras om du vill länka till filen, t.ex. om det är ett PM.

Fyll gärna i **Alt text** för bilder du laddar upp, det är en beskrivning som hjälper synskadade att förstå innehållet på webbsidan. Beskriv bilden som om du hade berättat om den för någon i telefon.

Under **Uppladdad till** ser du om det är några sidor som just nu använder filen.

Längst ner kan du också **radera** bilden från Mediebiblioteket.

Precis som uppmaning säger så kan man antingen dra över filer och släppa direkt här eller klicka på **Välj filer** och leta upp filerna på datorn. Det kan ta en liten stund för filen att ladda upp.

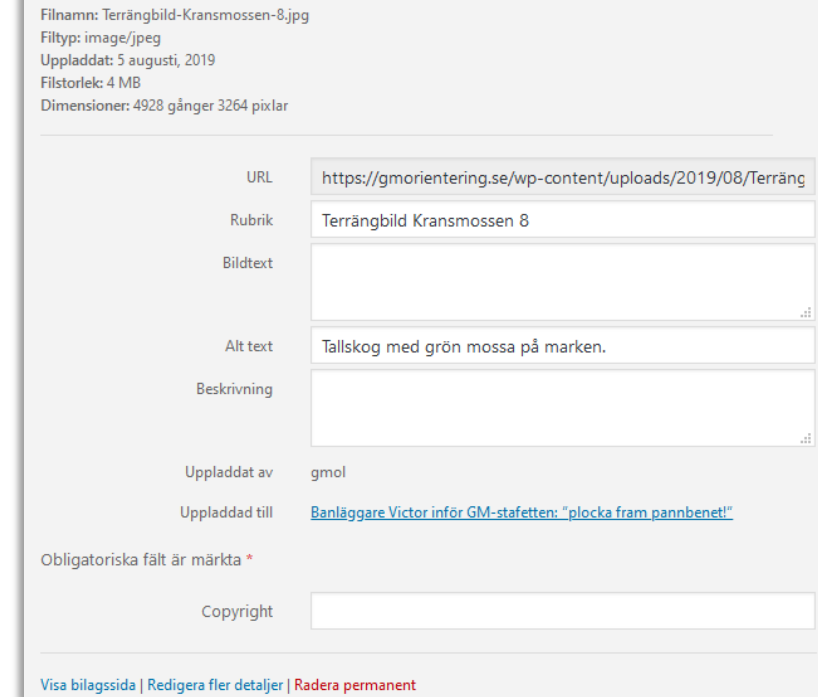